## How to apply for a Travel Permit in HCR

- 1) Log into your Hockey Canada Registry (HCR) Spordle account
- 2) On the left hand side click "Members"

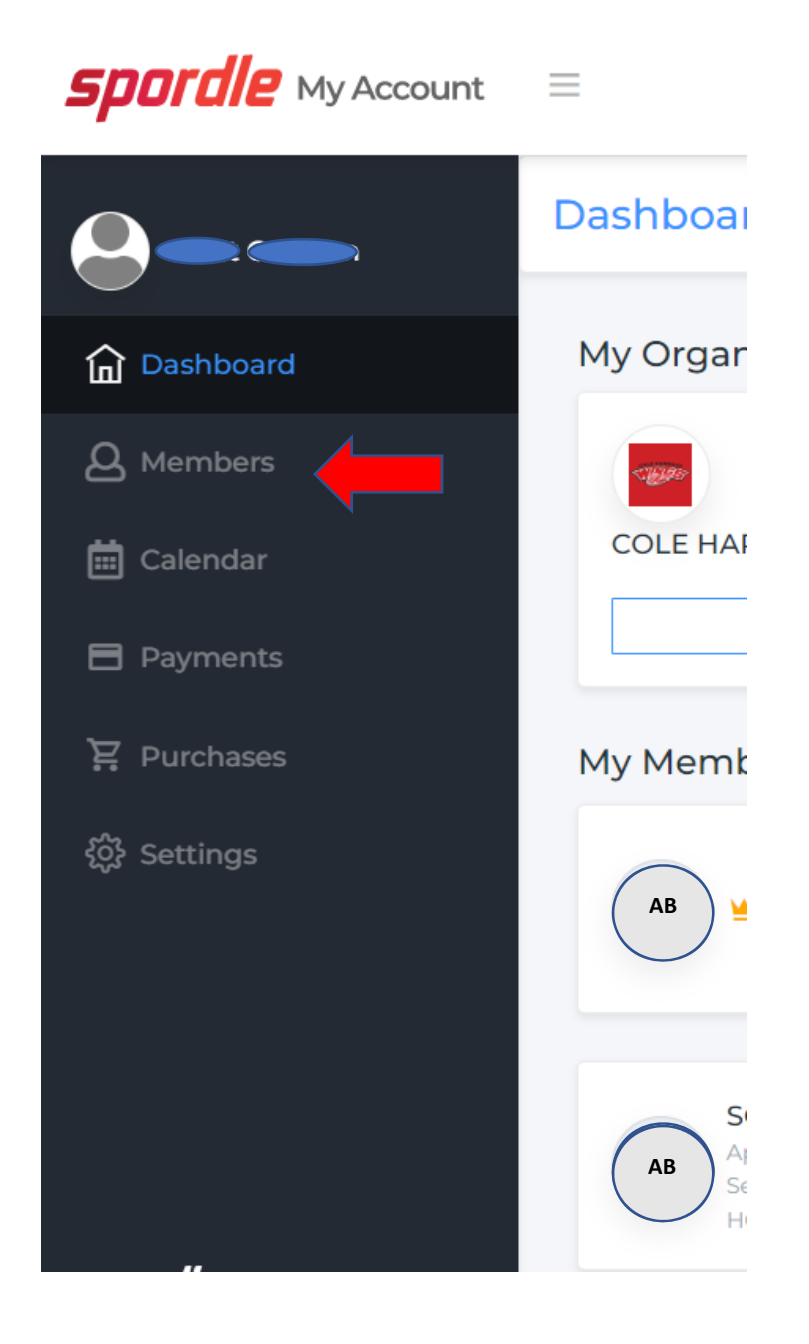

3) Once you click members, you should see some circle icons with initials in them. Two of them might be your initials – the first one (with the "crown" beside the name) is not the one you want (it will have limited menu options in the middle of the page as shown that include Schedule, Registrations, Qualifications). You want to click the other one.

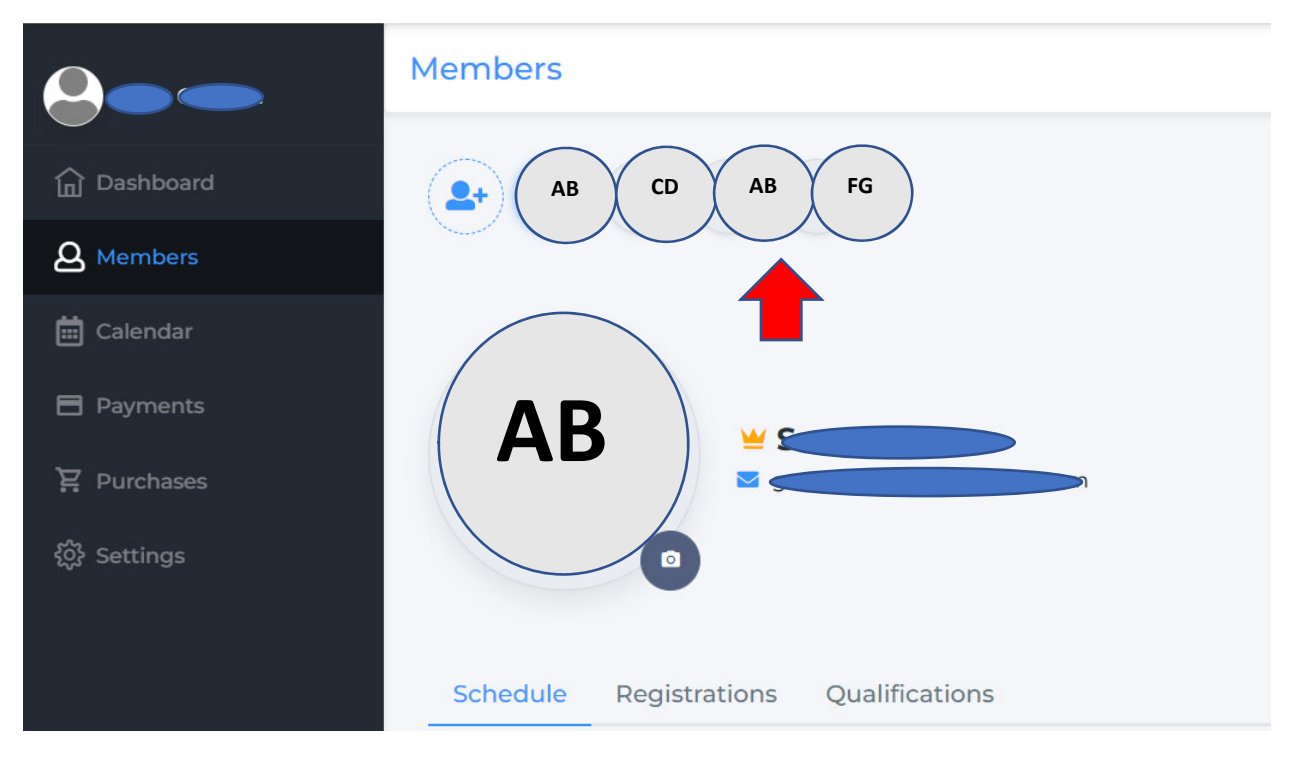

4) You should now see something like this in the middle of the page. On a smartphone the scroll bar might not show up very well. Scroll the to right in the direction of the red arrow:

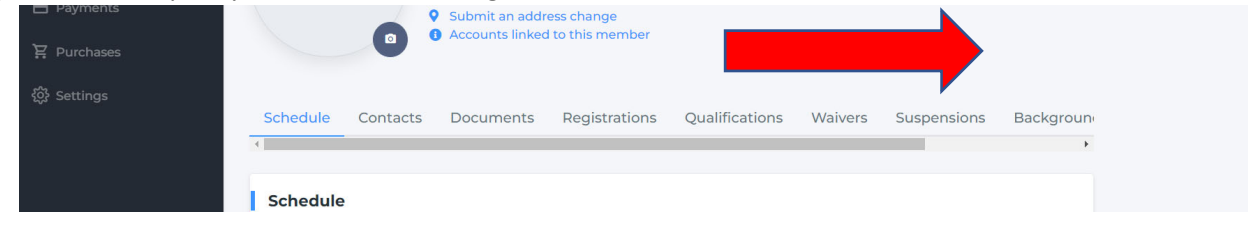

5) Travel permits should be at the end of the menu items:

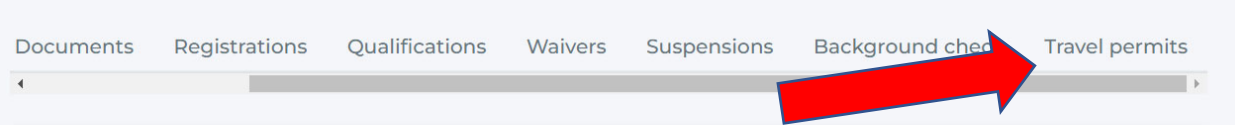

## 6) Click "add"

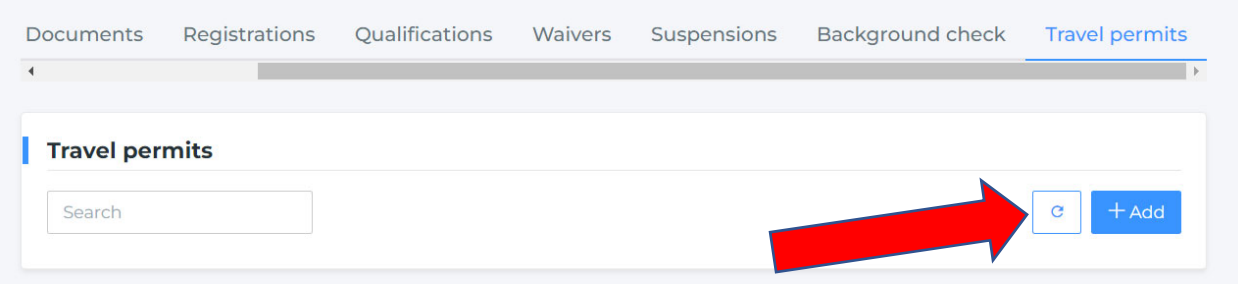

7) Enter all the details for the tournament or exhibition game, etc. Where there are red arrows, treat these as mandatory fields (include the Host Website, Host Team Name, Number of Games, Host Organization, and the name and street address of the Host Arena); Click Next

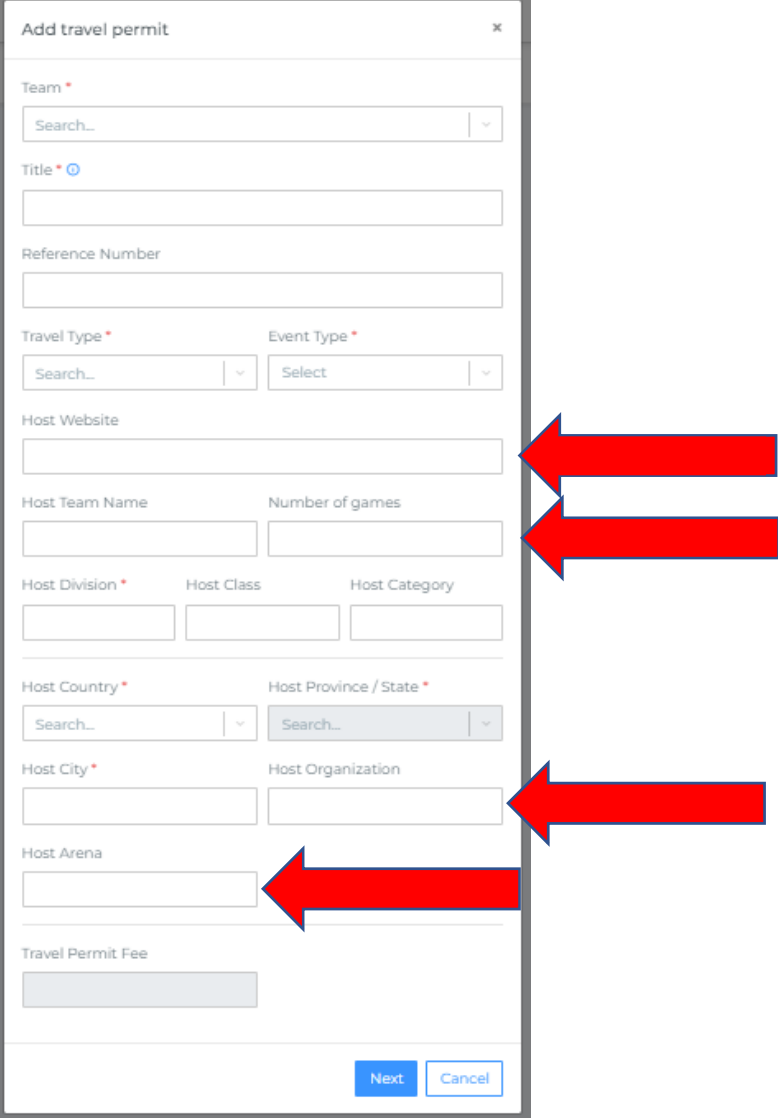

8) Enter the start and end dates on the next screen. If you have registered for a tournament and have received a confirmation email, print it as a pdf (Adobe Acrobat) and upload it as an attachment. Click add.

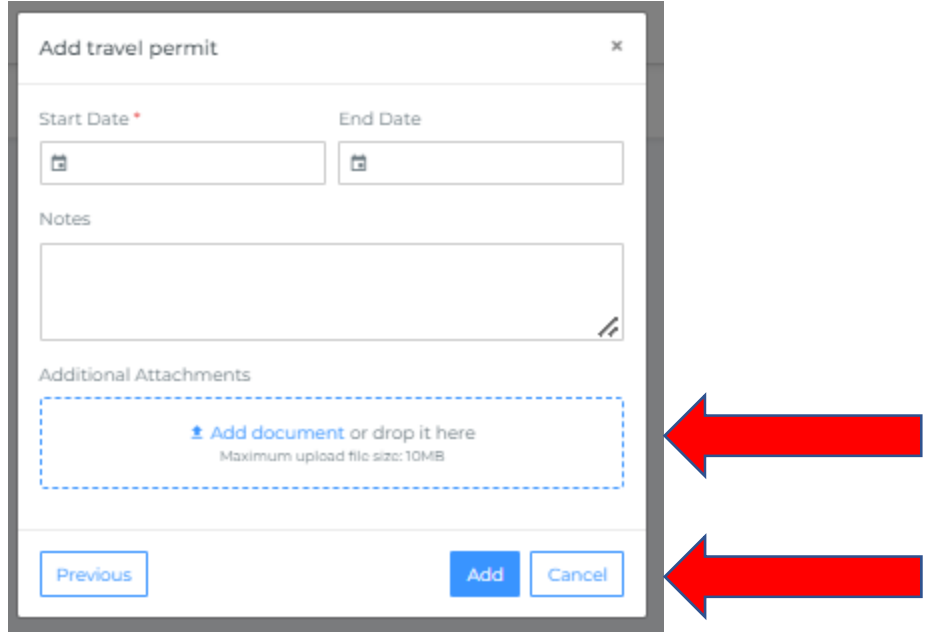

9) Please contact the Risk Manager at riskmanagement@chbawings.org if you have any questions.